<http://www.designzzz.com/designing-halloween-wallpaper-poster/>

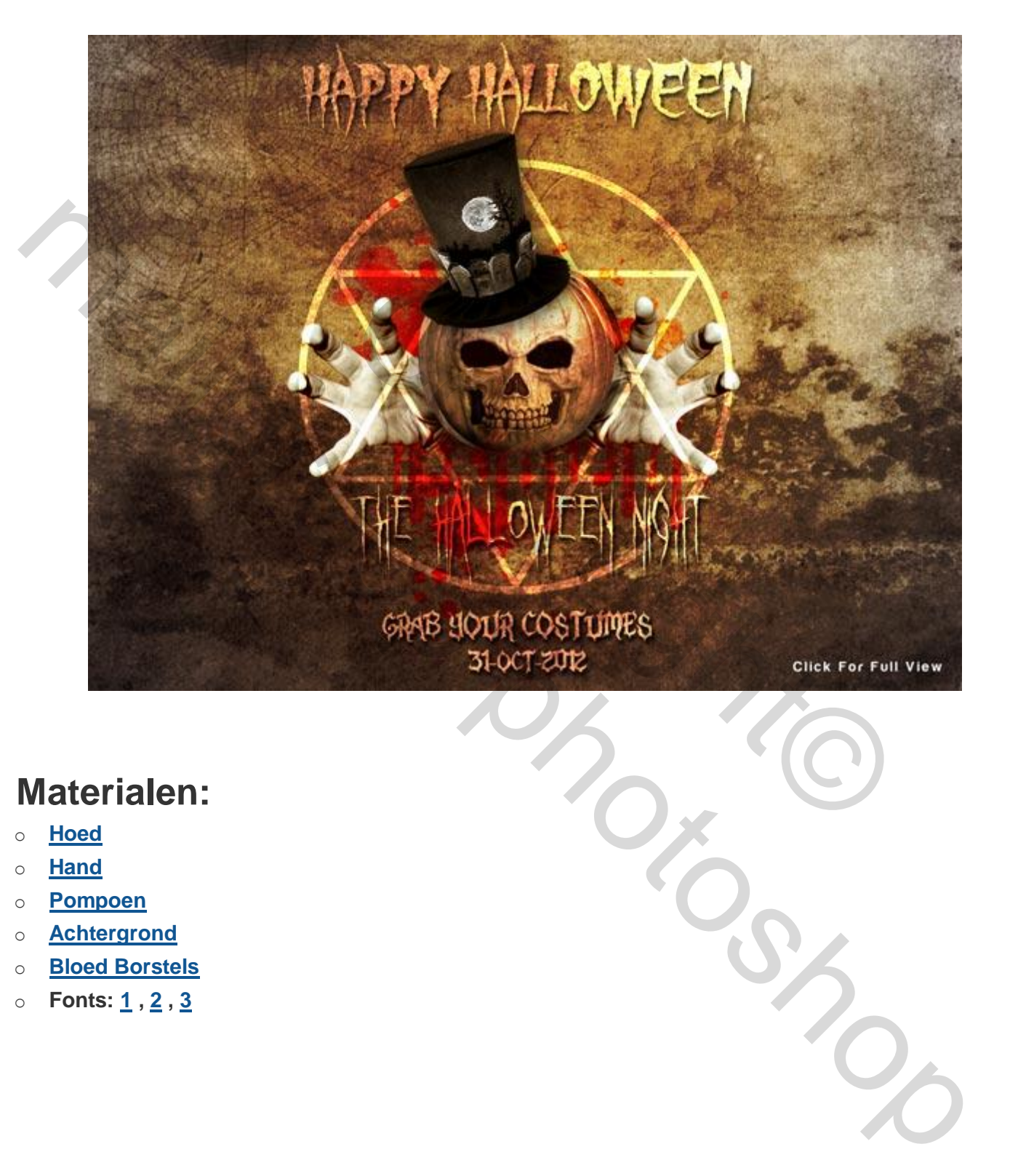

#### **Materialen:**

- o **Hoed**
- o **Hand**
- o **Pompoen**
- o **Achtergrond**
- o **Bloed Borstels**
- o **Fonts: 1 , 2 , 3**

Allereerst plaats de achtergrond, dan een nieuwe laag. Vul dan deze nieuwe laag met de kleur 4C3D38 De overvloeimodus omzetten naar **bedekken.** Werk ook met hulplijnen 50% horizontaal en vertikaal, is een hulp middel voor later. Gebruik de werkelijke grootte van de achtergrond men kan later de afbeeldings grootte nog aanpassen zoals men zelf wenst.

# **Achtergrond**

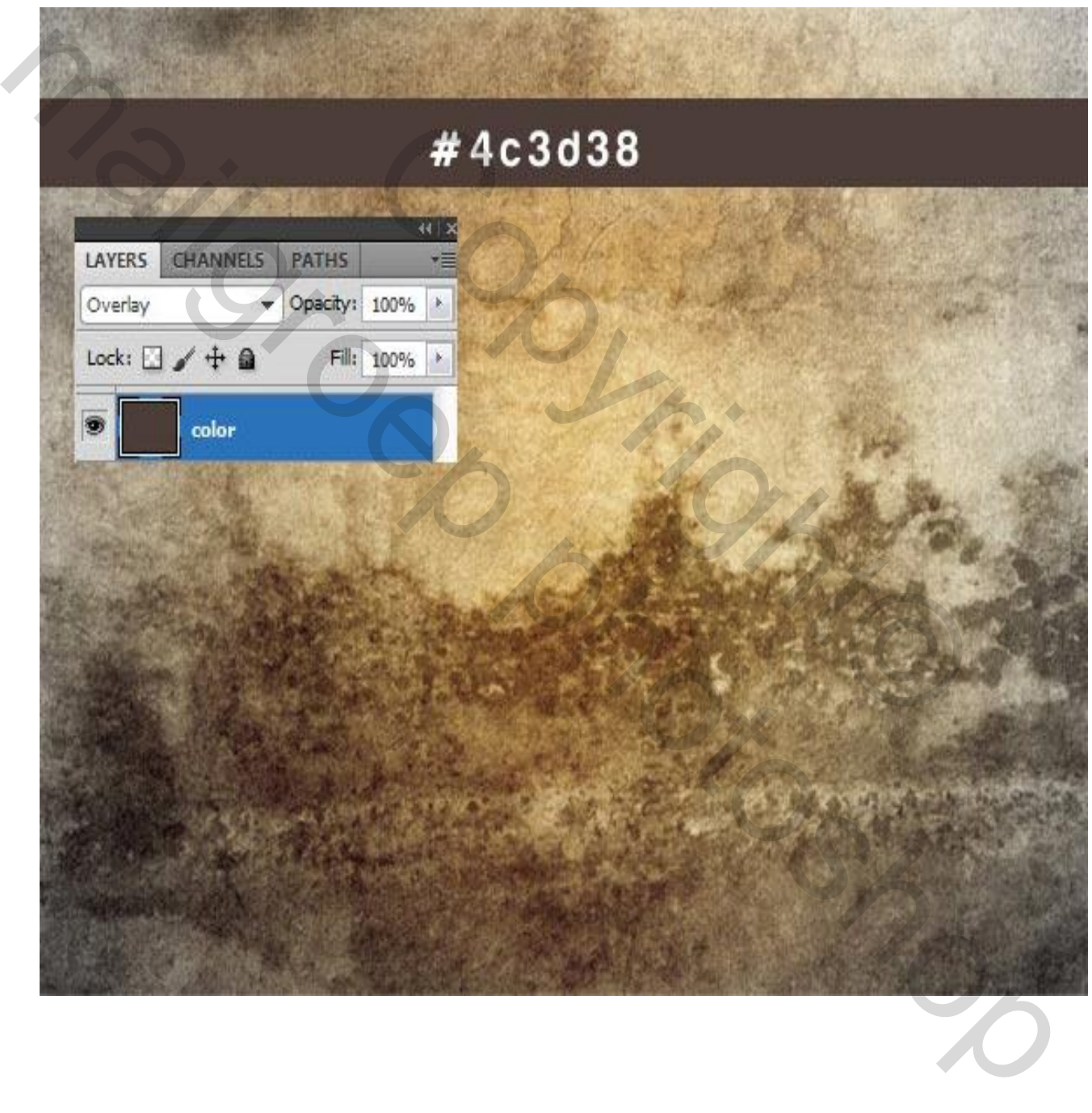

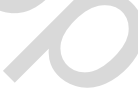

Dit is het resultaat.

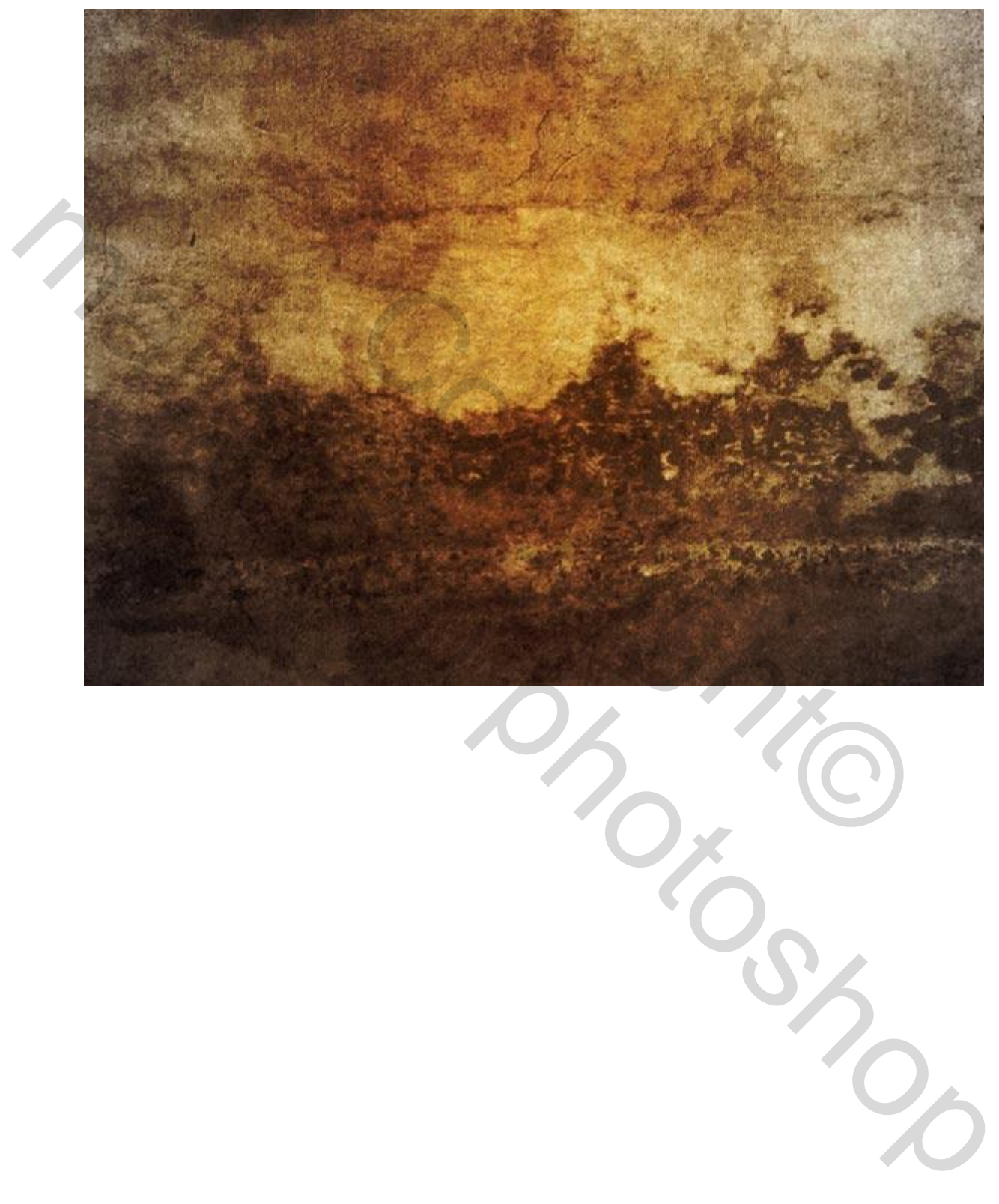

## **Bloed penselen (B)**

Met behulp van het pensee (B) gereedschap , maak een paar penselen kleur rood bijvoorbeeld FC040A op een nieuwe laag. Desnoods op verschillende lagen. Men kan nadien er eventueel een groep van maken van de bloed penselen.

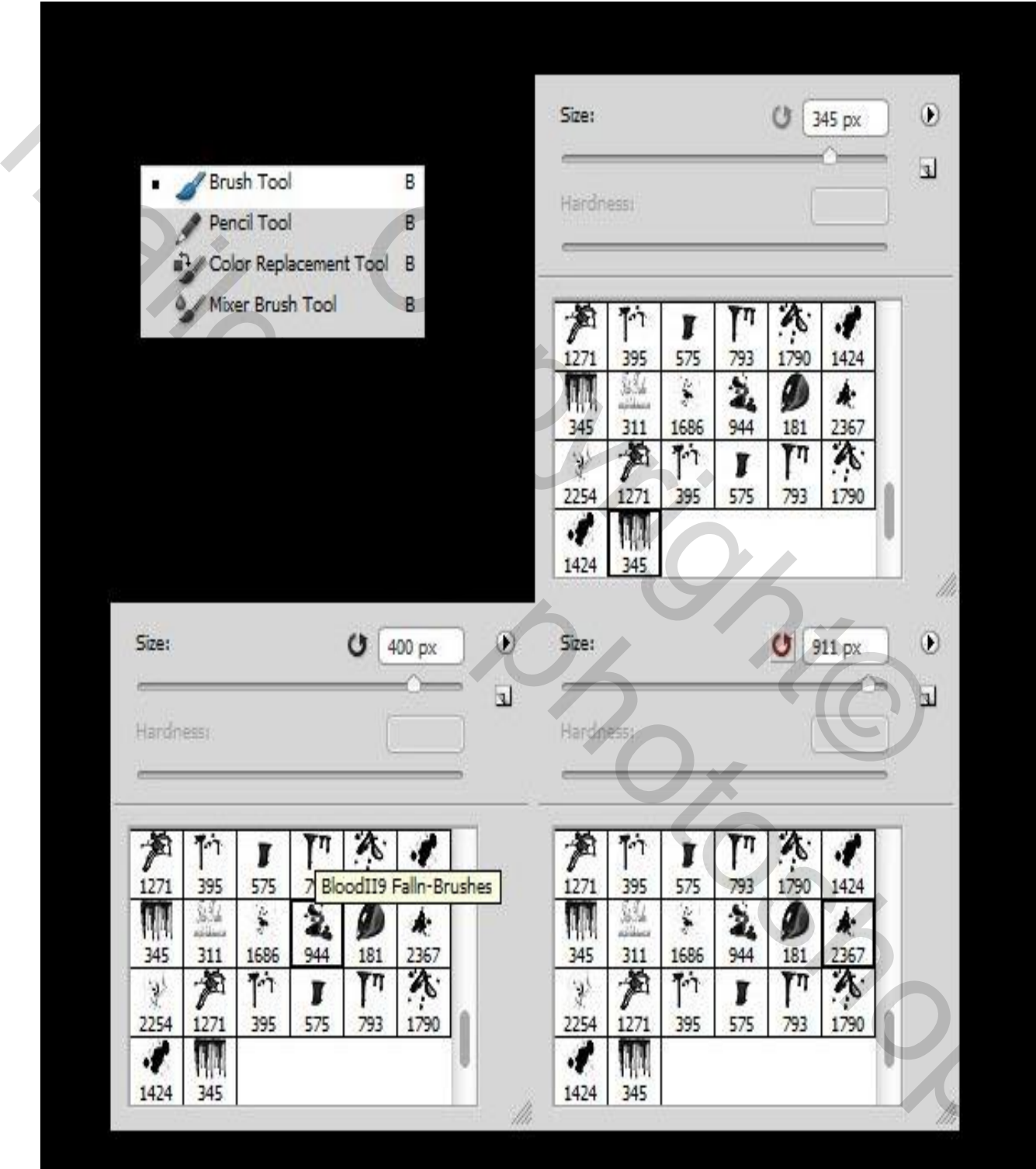

Vervolgens zetten de laagstijl op **bedekken** en zet deze laag op een **laagdekking** van **85%.** De bloed penselen kan men later nog eventueel aanpassen naar eigen wensen verder in het lesje.

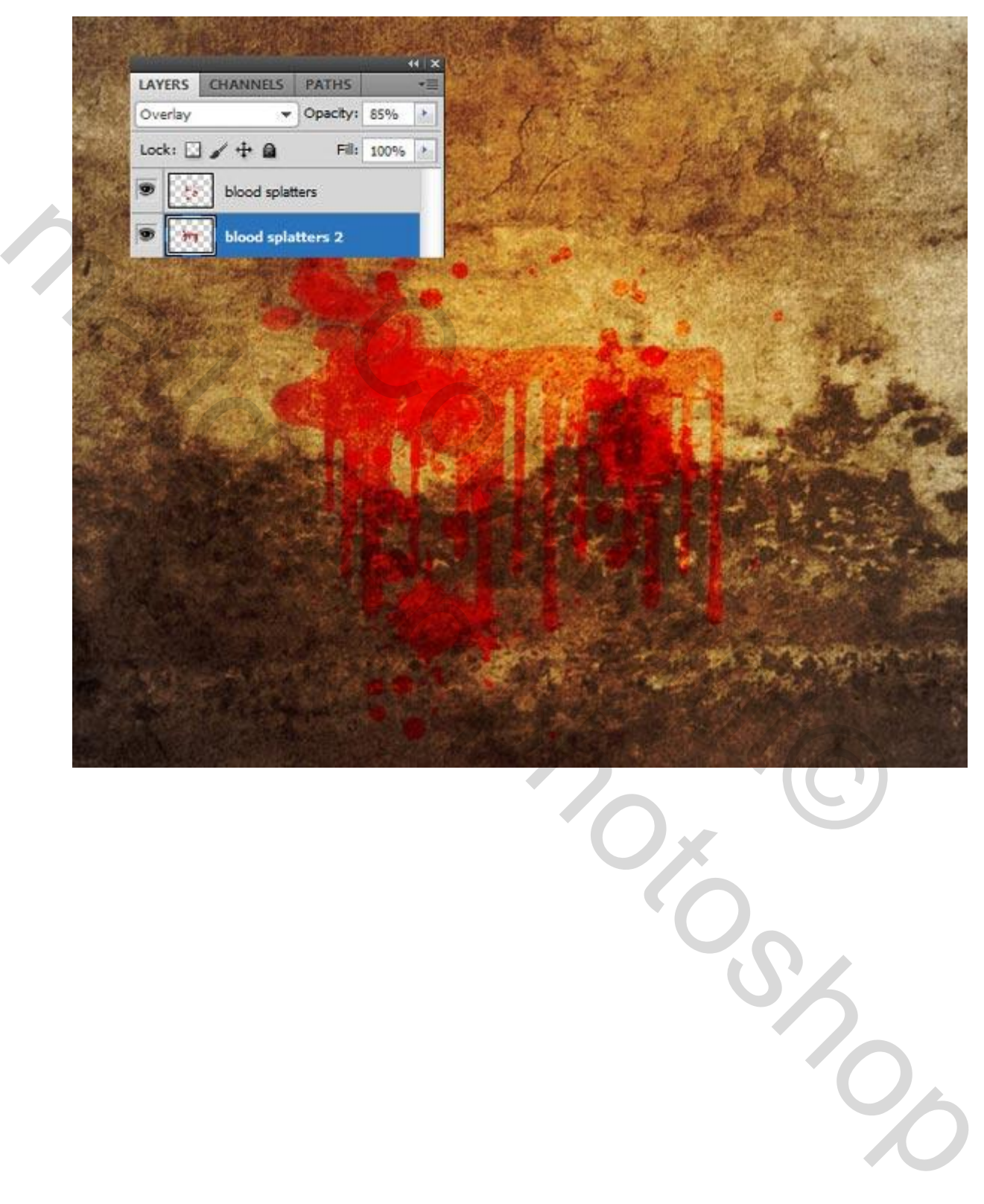

### **De pompoen**

Open de pompoen afbeelding en maak de pompoen los van de achtergrond. Zet de pompoen dan op een nieuwe laag. Let wel op maak uw pompoen niet te groot want er moet later tekst erbij gezet worden. Gebruik de hulp lijnen om de pompoen in het midden te plaatsen.

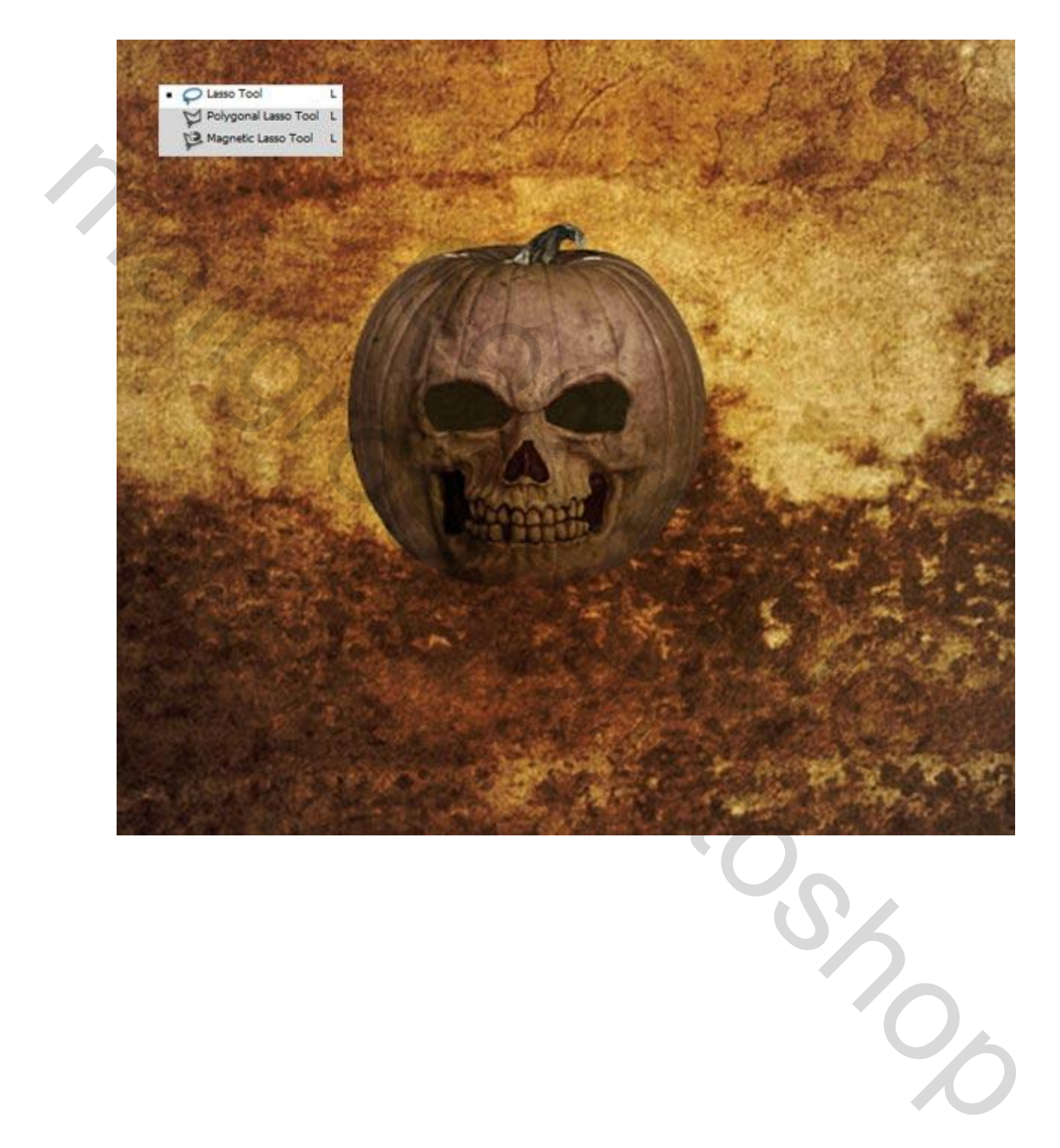

Nu even goed op letten / volgen : gebruik de toverstaf (W) gereedschap, klik ergens op een gebied van de pompoen laag. Blijft gelijk waar. Dan druk **Ctrl + Shift + I** , nu is pompoen geselecteerd. Houd **Alt** toets ingedrukt en klik in de beide zwarte ogen van onze pompoen, je zal zien dat de beide ogen geselecteerd worden. Maak nu een nieuwe lege laag en vul de selectie van de pompoen met stevige witte kleur. Je zal zien dat de pompoen wit wordt. Verander nu de laagstijl aan de **bedekken.**

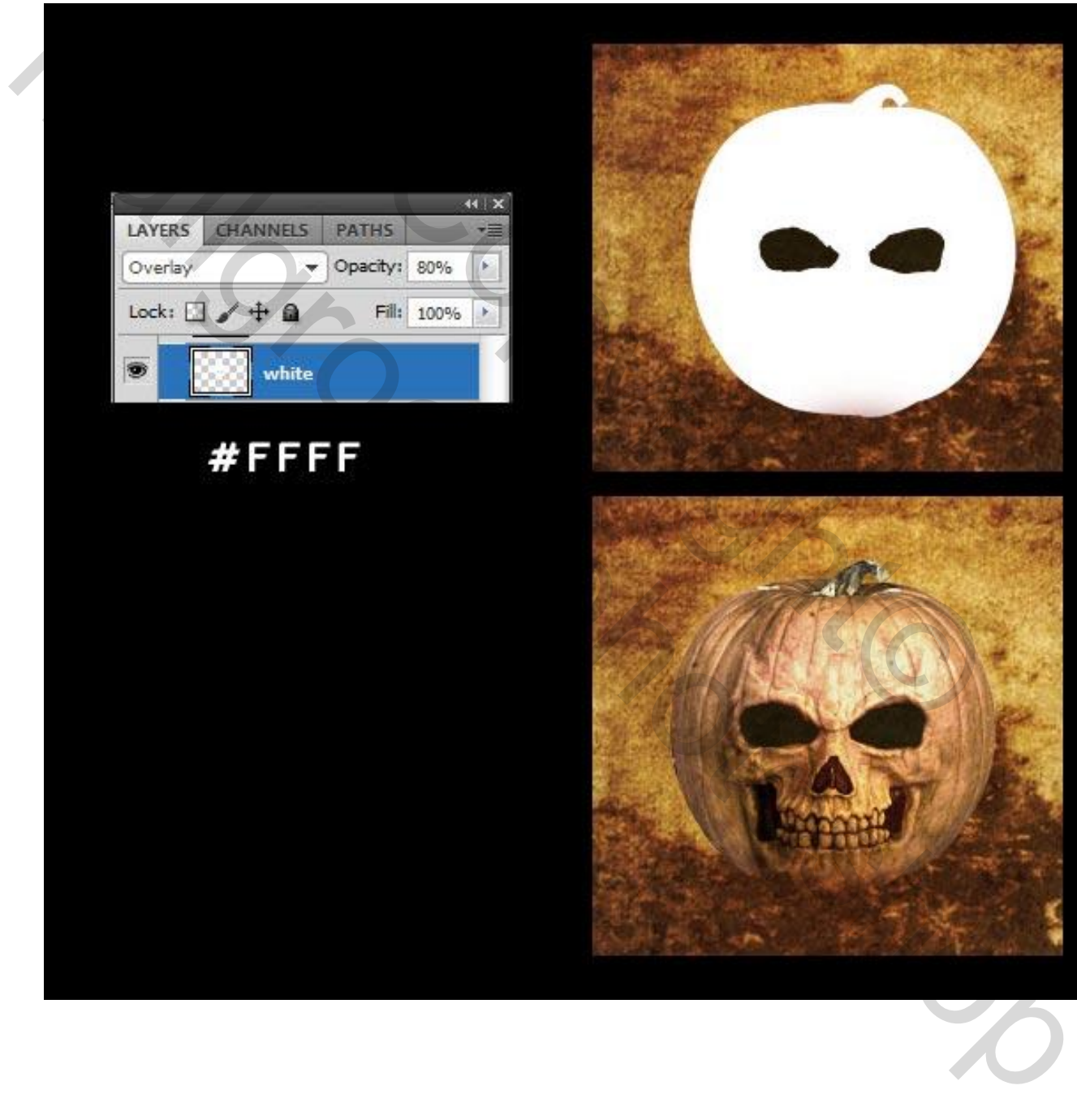

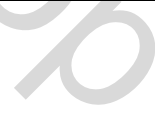

Selecteert de pompoen Ctrl+ klik. Maak vervolgens een nieuwe laag, vul het met een grijze kleur. **Dan filter – vervagen – gaussiaans vervagen,** gebruik ongeveer de waarden 37,4. plaats deze laag onder de pompoen laag, dan veranderen de **overvloeimodus - laag stijl** naar **lineair doordrukken**

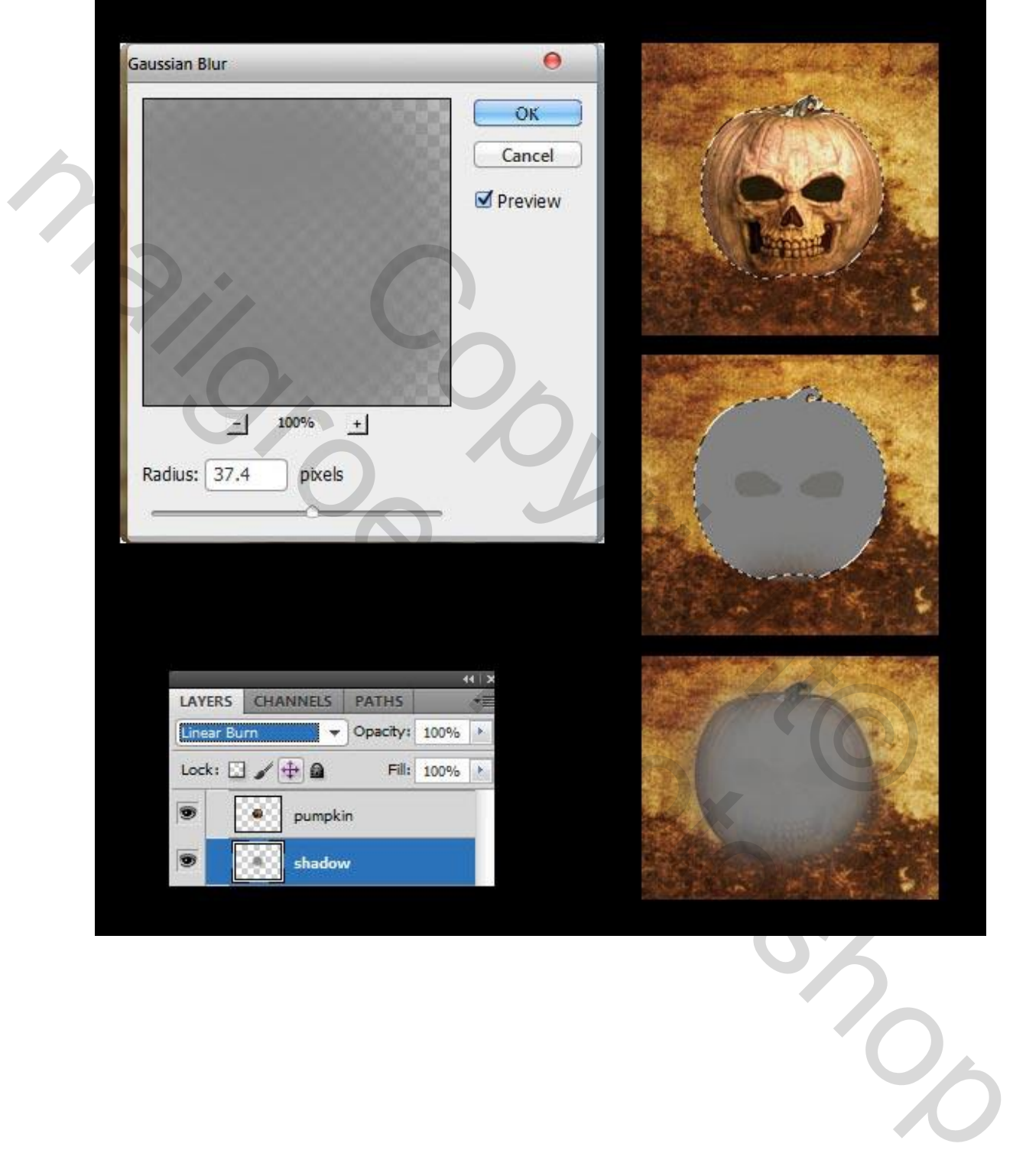

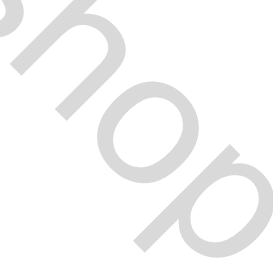

Selecteert het **gereedschap (B) een zwart zacht penseel** maak een nieuwe laag en teken een zwarte vlek zie afbeelding hieronder. Zet dan deze met een laag stijl op **bedekken**

Tipje : Ik heb de dekking van de penseel op ongeveer 56% gezet maar men mag zelf kiezen, en dan Ctrl + klik van de pompoen dan kan men nooit buiten de pompoen tekenen.

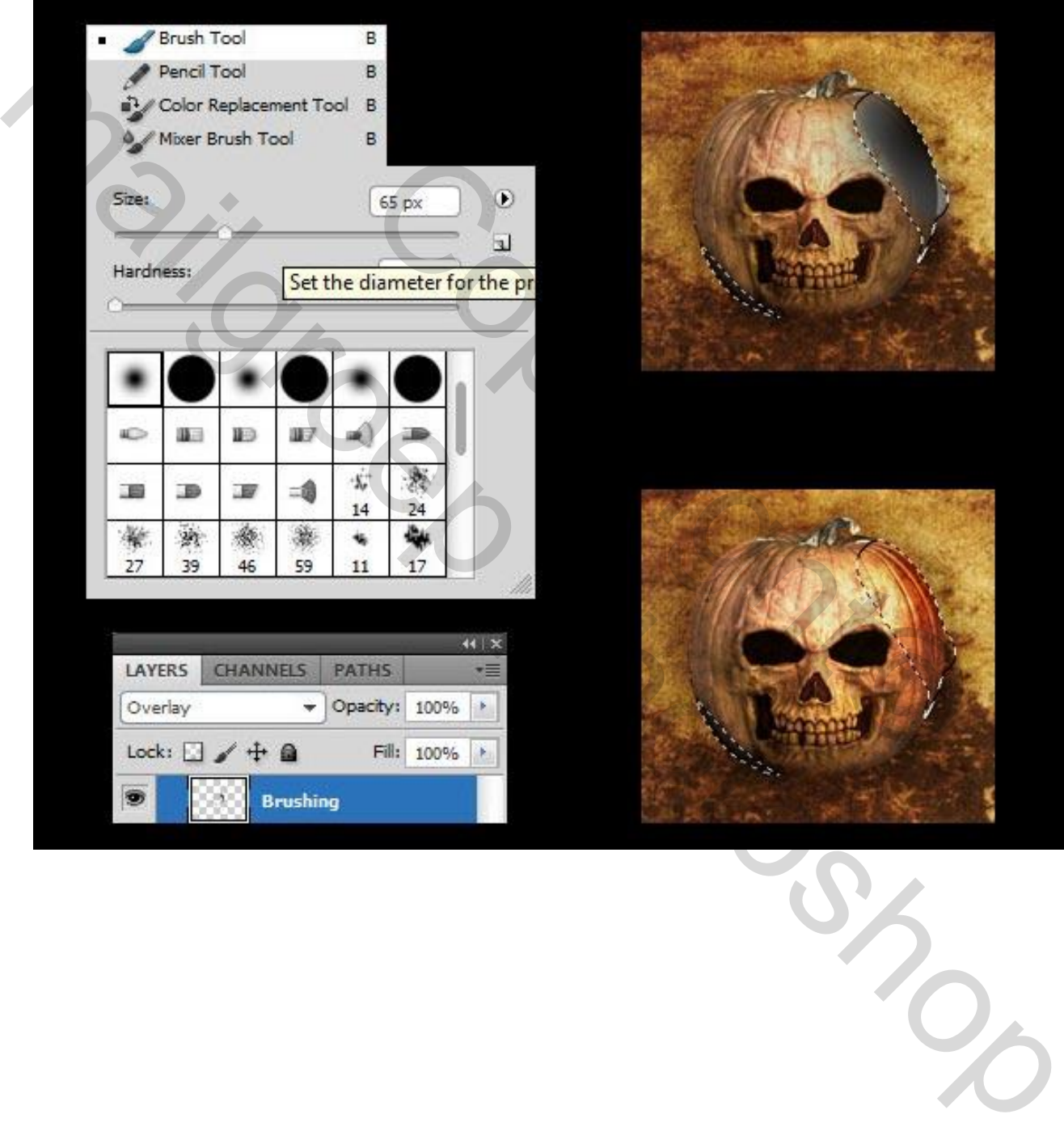

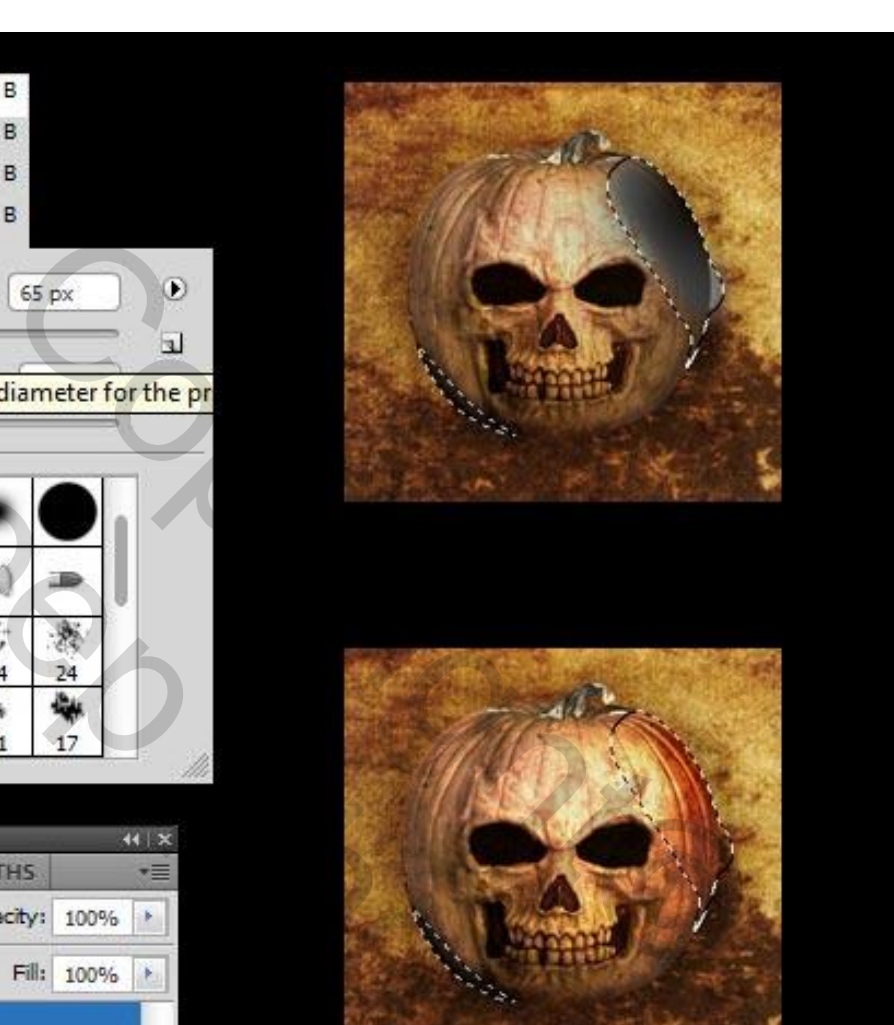

### **Handen**

Open de afbeelding van de handen en verwijder de achtergrond, dan **ga naar Afbeelding> Aanpassingen> Kleurtoon / verzadiging** met de volgende instellingen zie afbeelding hieronder.

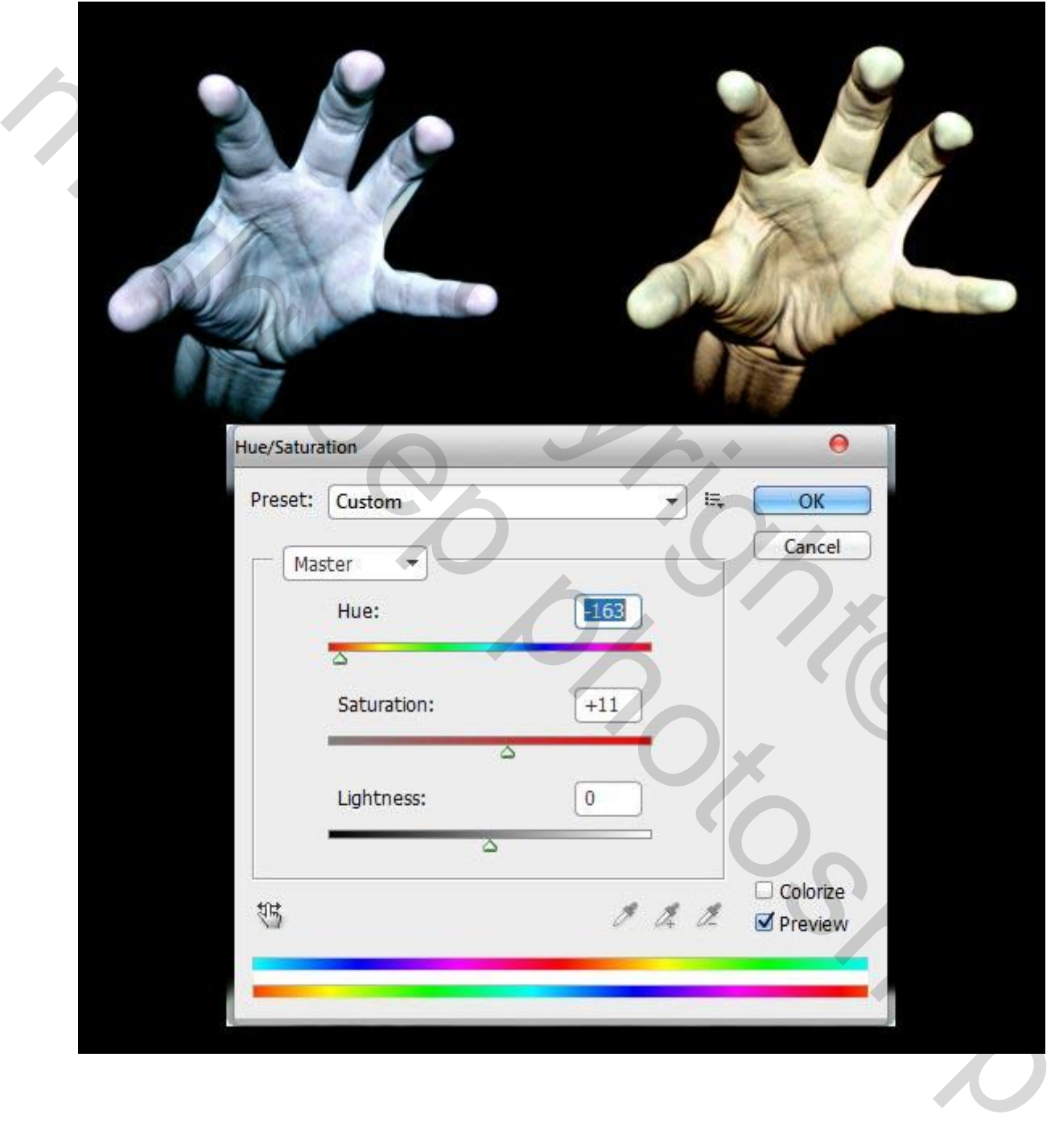

Plaats een hand rechts van de pompoen. Onder de pompoen laag plaatsen. Vervolgens dupliceren de hand laag door **CTRL + J.** Nu draai de gedupliceerde laag horizontaal door **Bewerken> Transformatie> horizontaal omdraaien.** Tipje :Gebruik de hulp lijnen dat de 2 handen op dezelfde hoogte staan

Ik heb de handen even gekleurd met een zwart zacht penseel

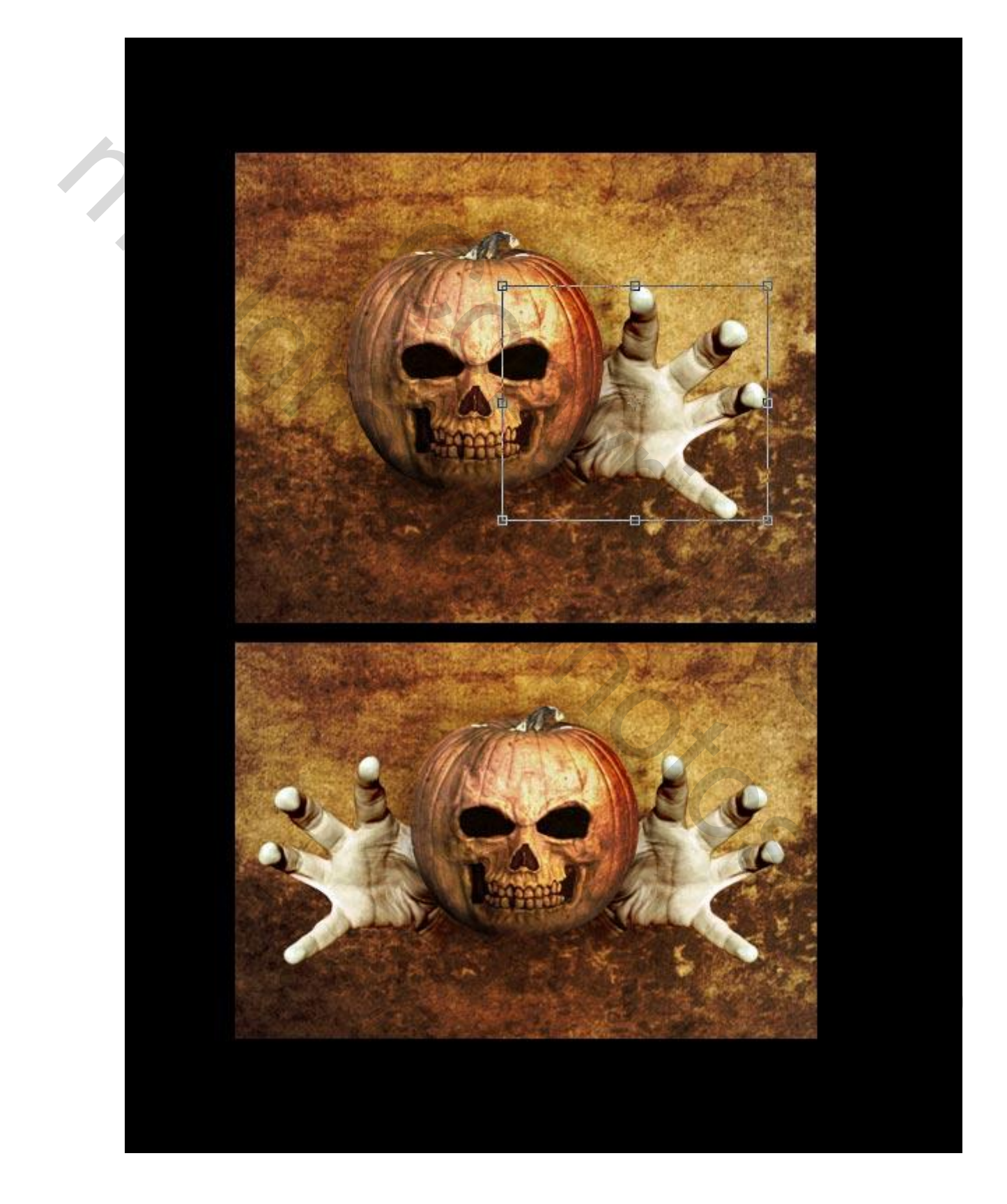

#### **Gentleman's hoed**

Pak de hoed, plaats het op de pompoen zie afbeelding. Tipje : Ik heb de hoed een beetje andere vorm gegeven via transformatie verdraaien

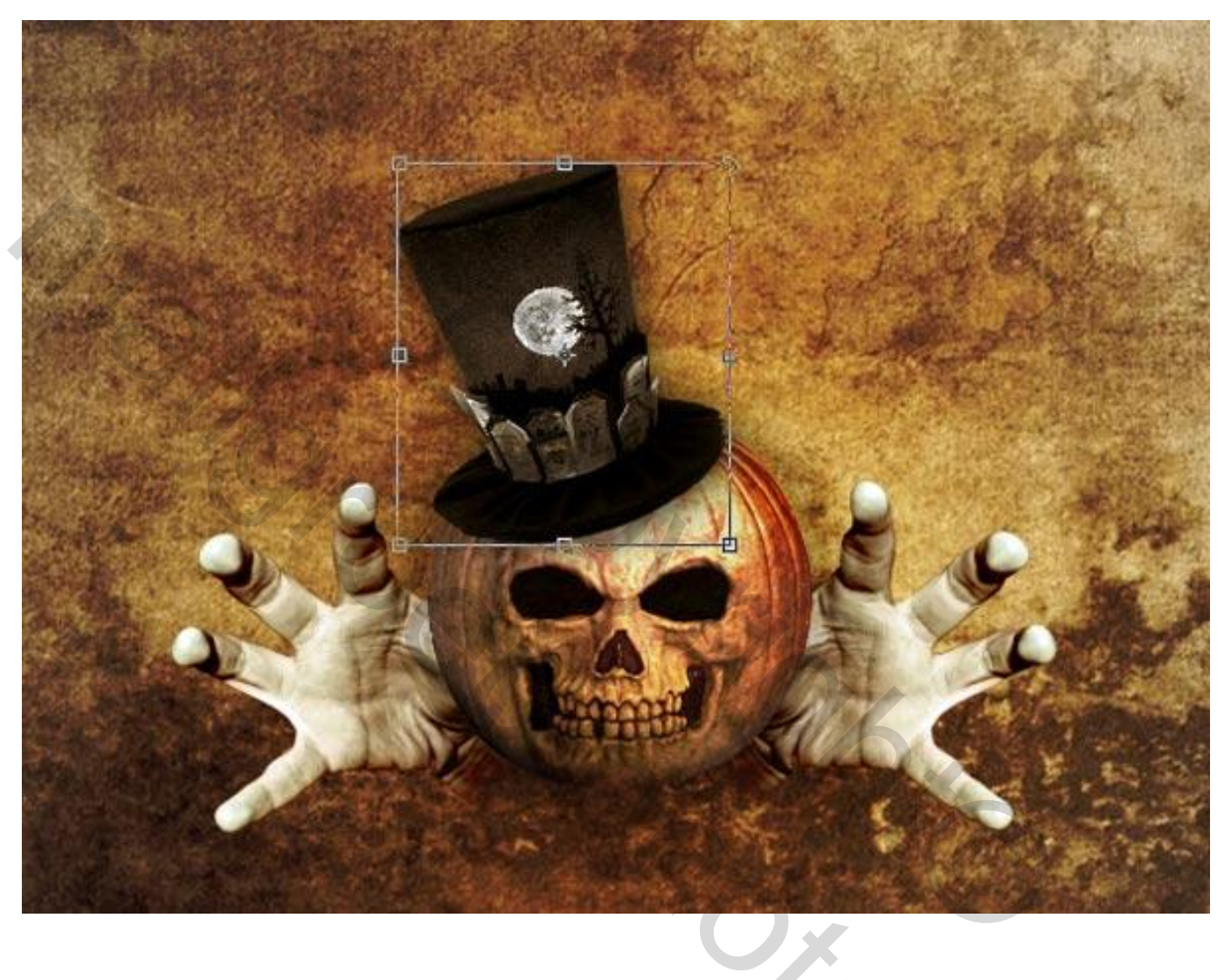

man Royal

Dit zijn de laagstijlen voor onze **Hoed** . Volg de waarden uit de onderstaande afbeeldingen. **Slagschaduw**

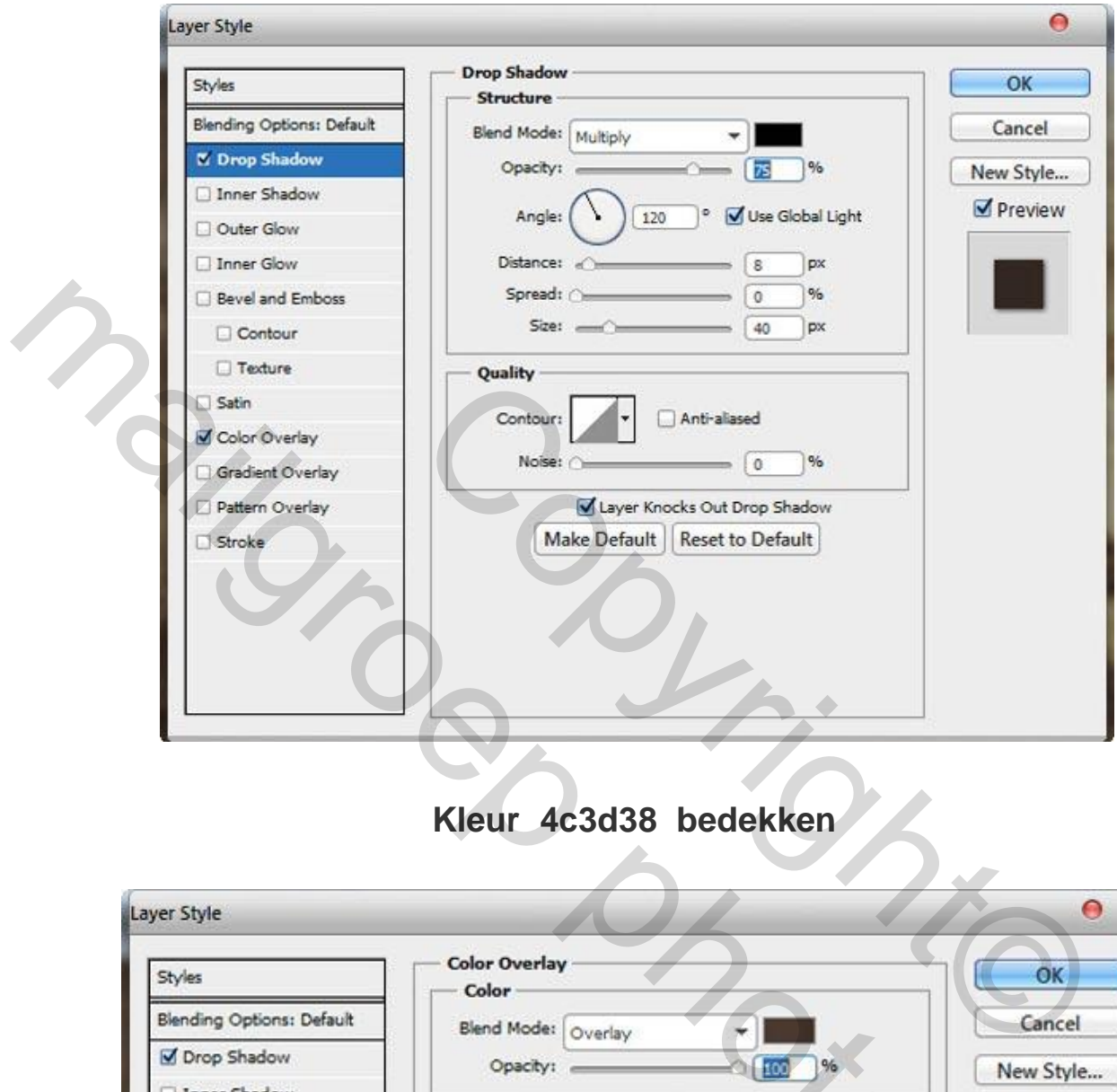

#### **Kleur 4c3d38 bedekken**

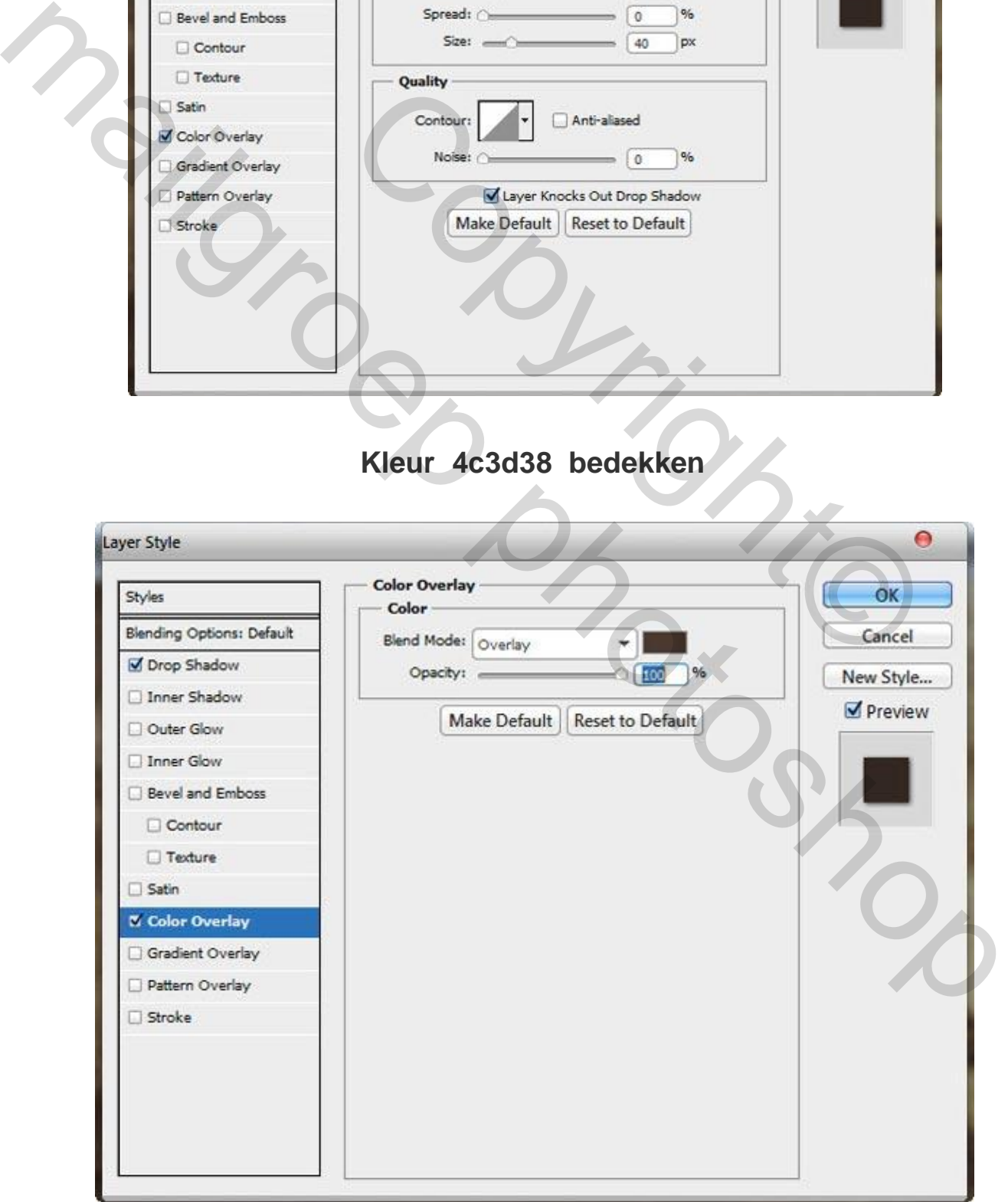

# **Zes hoekige ster**

Teken een driehoek via **aangepaste Vormen tool** . Dan de driehoek dupliceren **CTRL+J** driehoek dan verticaal omdraaien. Daarna heb ik gewoon een ronde cirkel toegevoegd rond de driehoeken en via een selectie dan omlijnen door een aantal px zoals je zelf goed vind. Zodra de ster is voltooid, verandert de stijl laag op **bedekken**.

Tip : Omdat ik de driehoeken niet goed vond in de standaard vormen, heb ik een joden ster of David ster (gevonden via internet) geplaatst met daar rond een cirkel via een selectie en dan omlijnen met een aantal px

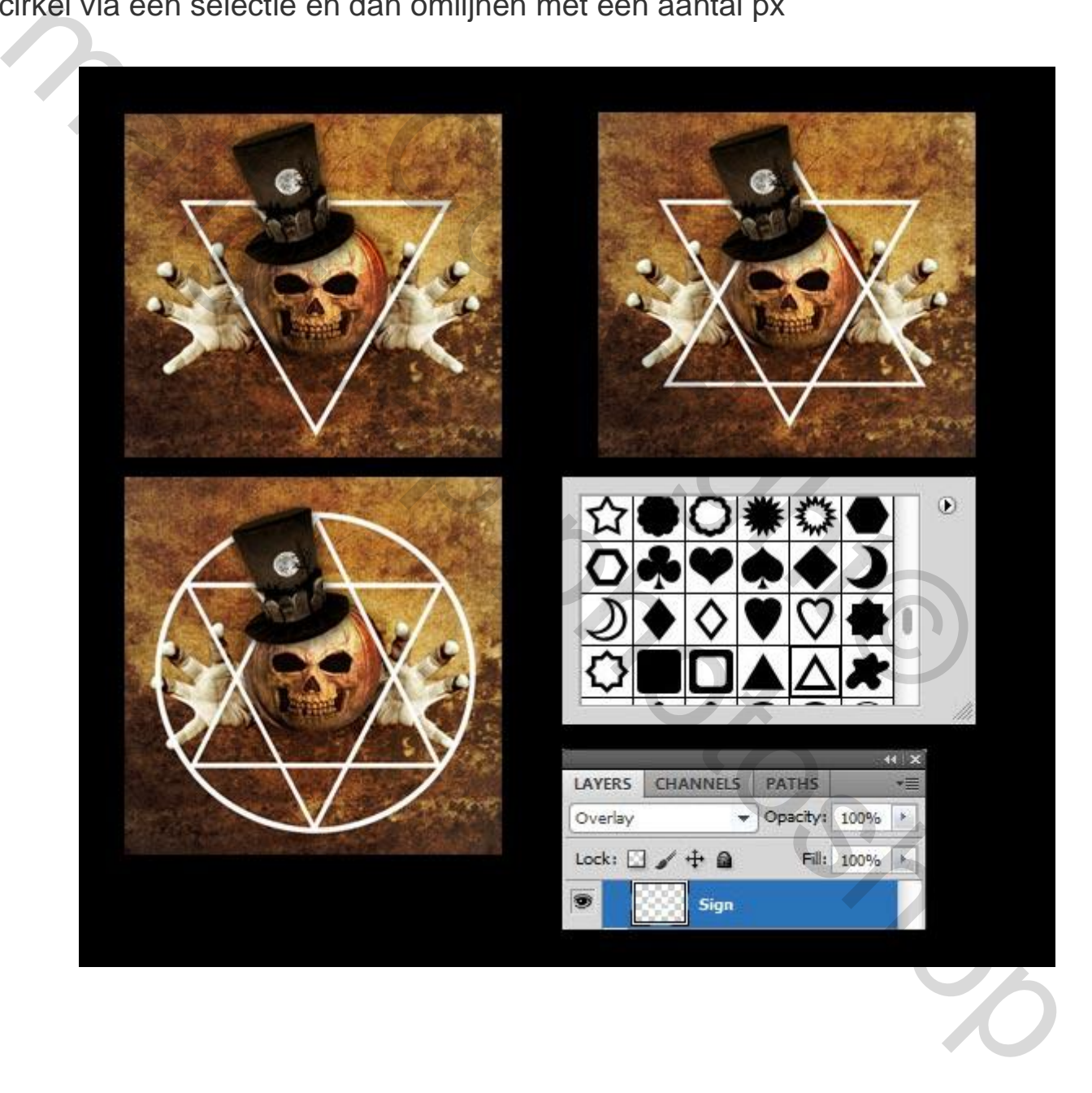

Nu kan je zelf teksten typen wat jezelf maar wilt. U kunt elk lettertype gebruiken **[Horror Effect Fonts](http://www.designzzz.com/free-creepy-horror-fonts/) .** 

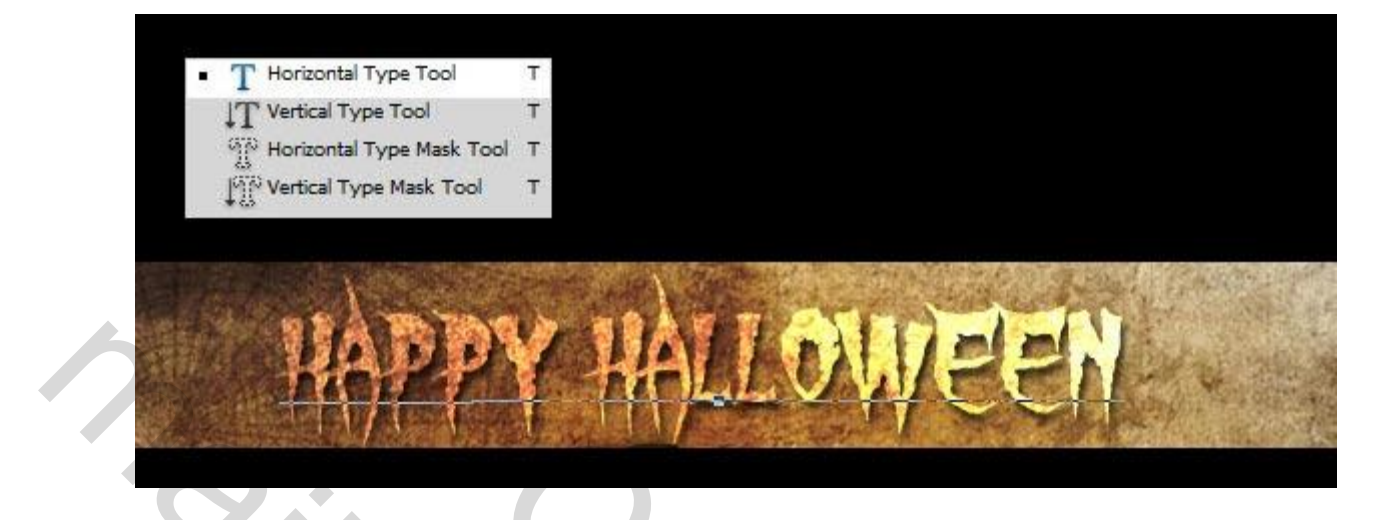

Geef nu de de teksten een beetje **slagschaduw** en verander de **laag stijl** naar **bedekken**.

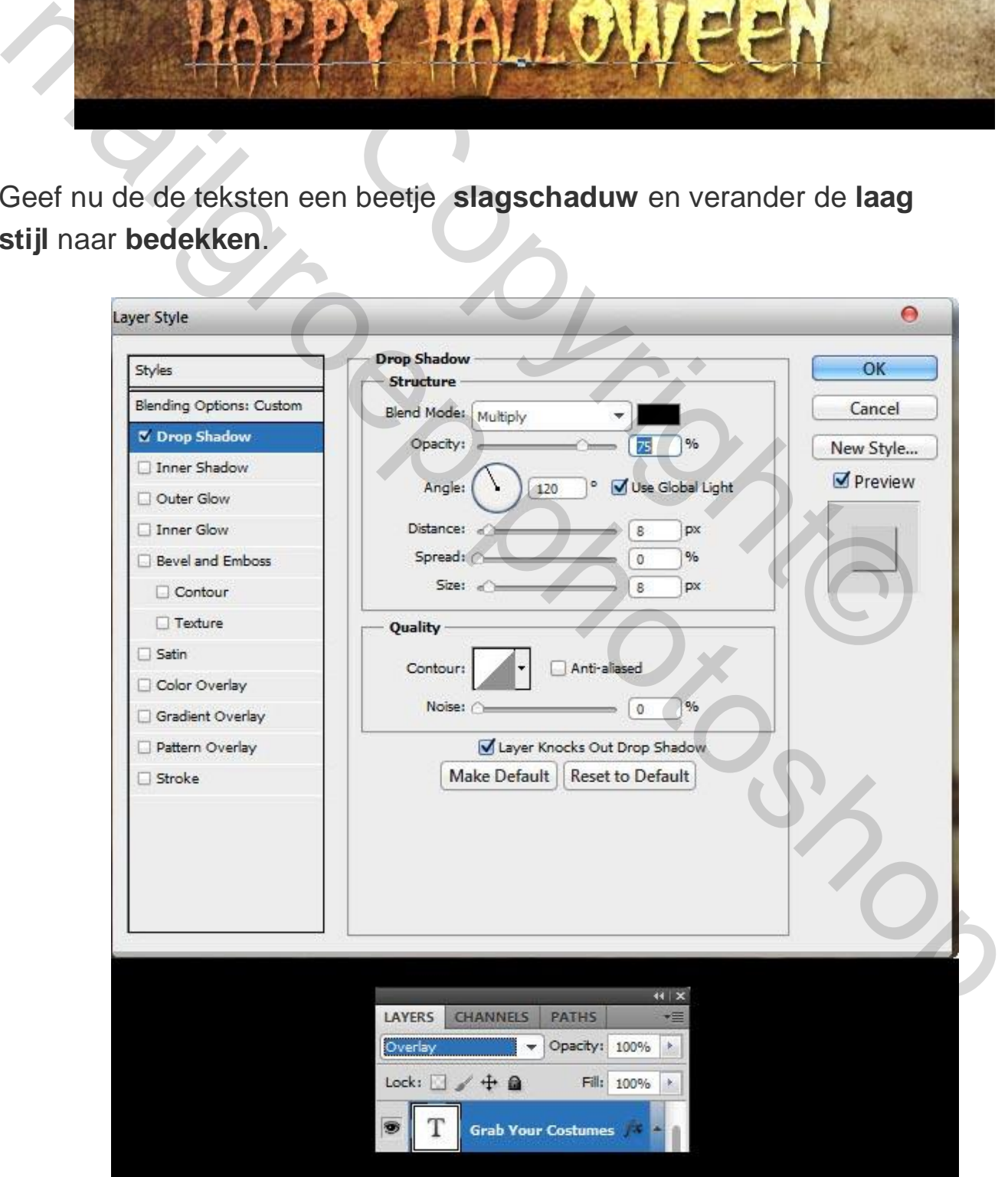

# PPY HALLOWEEN  $\mathbb{R}$ COPYRIGHT GRAB HOLIR COSTUMES<br>31-OCT-2012<br>31-OCT-2012<br>21-OCT-2012

Veel plezier ermee,

Grtjs,

GeRonnymo